## Anleitung zur Platzreservierung für Meisterschaftsspiele mit Eintrag im Veranstaltungskalender!

Dieses Dokument dient den Mannschaftsführern als Anleitung zur Platzreservierung eines Meisterschaftsspiels. Das Wissen, wie eine ,normale' Reservierung am System durchgeführt wird, wird vorausgesetzt und daher in diesem Dokument nicht mehr genauer erklärt.

Für den allgemeinen Spielbetrieb meldet ihr euch mit dem Konto an wo ihr den Mitgliedsbeitrag eingezahlt habt und unterliegt den gleichen Reservierungsregeln wie alle Mitglieder.

Um Platzreservierungen für Meisterschaftsspiele durchführen zu können, müsst ihr euch mit dem Benutzerdaten eurer Mannschaft anmelden! Dadurch bekommt jeder Mannschaftsführer besondere Rechte am System.

Dies bedeutet, dass sich Mannschaftsführer zum einen über definierte Reservierungsregeln hinwegsetzen können, und zum anderen auch die Möglichkeit haben, "fremde" Platzreservierungen zu löschen!

## Es wird somit den Mannschaftsführern besonderes Vertrauen im Umgang mit dem Platzreservierungssystem geschenkt.

Muss ein Meisterschaftsspiel verschoben werden, so kann es passieren, dass am nächstmöglichen Spieltag bereits Reservierungen von Vereinsmitgliedern eingetragen sind.

Diese Reservierungen müssen vom Mannschaftsführer gelöscht werden, da ansonsten keine Platzreservierung für das Meisterschaftsspiel durchgeführt werden kann.

Um unnötige Konflikte zw. den Beteiligten zu vermeiden, BITTE jene Personen, deren Reservierungen gelöscht werden müssen, auch direkt darüber zu informieren (Anruf, WhatsApp, SMS,…).

Aufgrund der erhöhten Benutzerrechte können gleich zu Beginn der Saison alle Meisterschaftsspiele im System eingetragen werden.

Bei Heimspielen können hier gleich die benötigten Plätze reserviert werden. (Block-1)

Wenn ihr mit eurem Administratorkonto angemeldet seid geht ihr ins MENÜ: Öffentlichkeitsarbeit > Mannschaften > Verwaltung (der jeweiligen Mannschaft)

# **Mannschaften**

Hier kannst du deine Mannschaften verwalten. Erstelle Termine für deine Mannschaften, präsentiere sie auf deiner Horgepage oder erstelle flexible Mannschafts-Reservierungen.

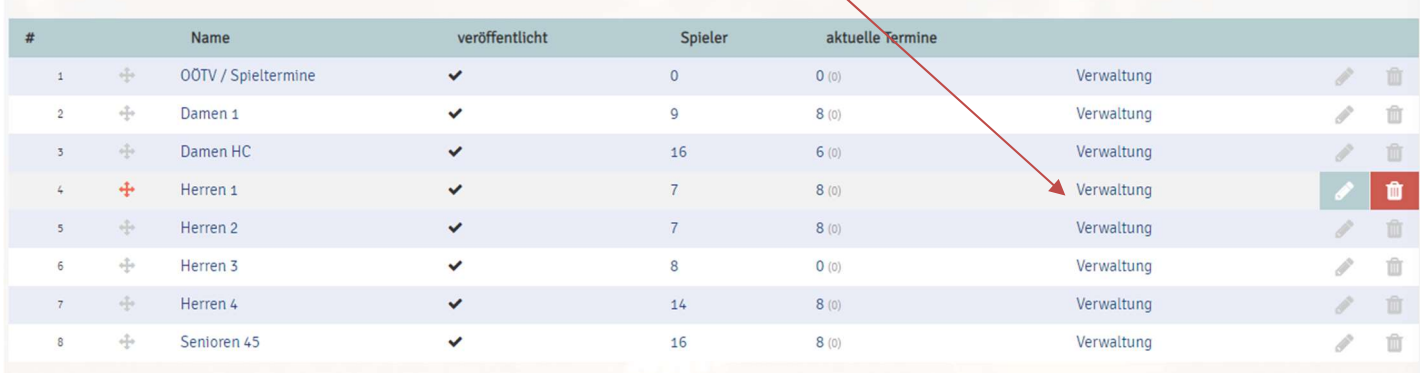

# **Verwaltung Herren 3**

### Spielerliste

-<br>Du kannst die Spieler verschieben, um die Position zu ändern.<br>Klicke auf einen Spieler, um den Spieler zu bearbeiten.

#### Termine

Du kannst Termine für diese Mannschaft erstellen, Spielzusagen der Spieler einholen und die Plätze für Heimspiele sperren.

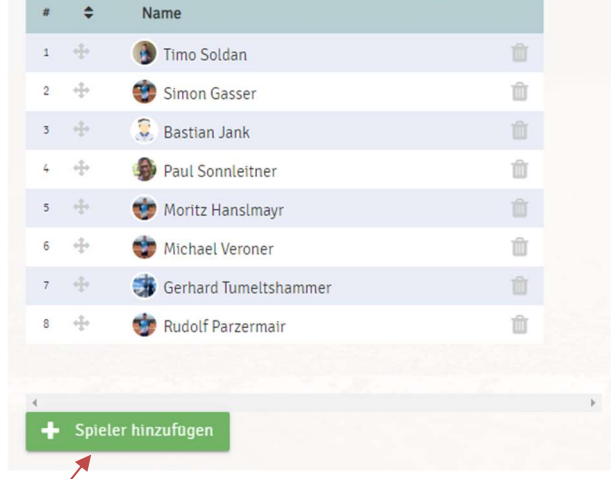

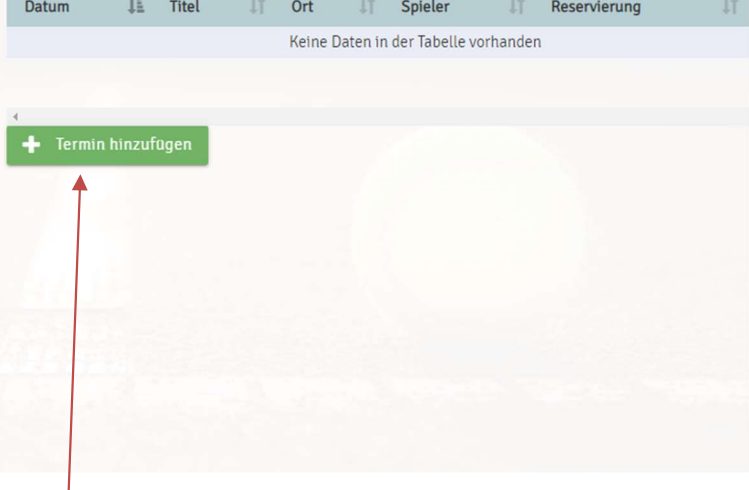

/<br>Hier könnt Ihr die Spieler verwalten Hier Spieltermine hinzufügen

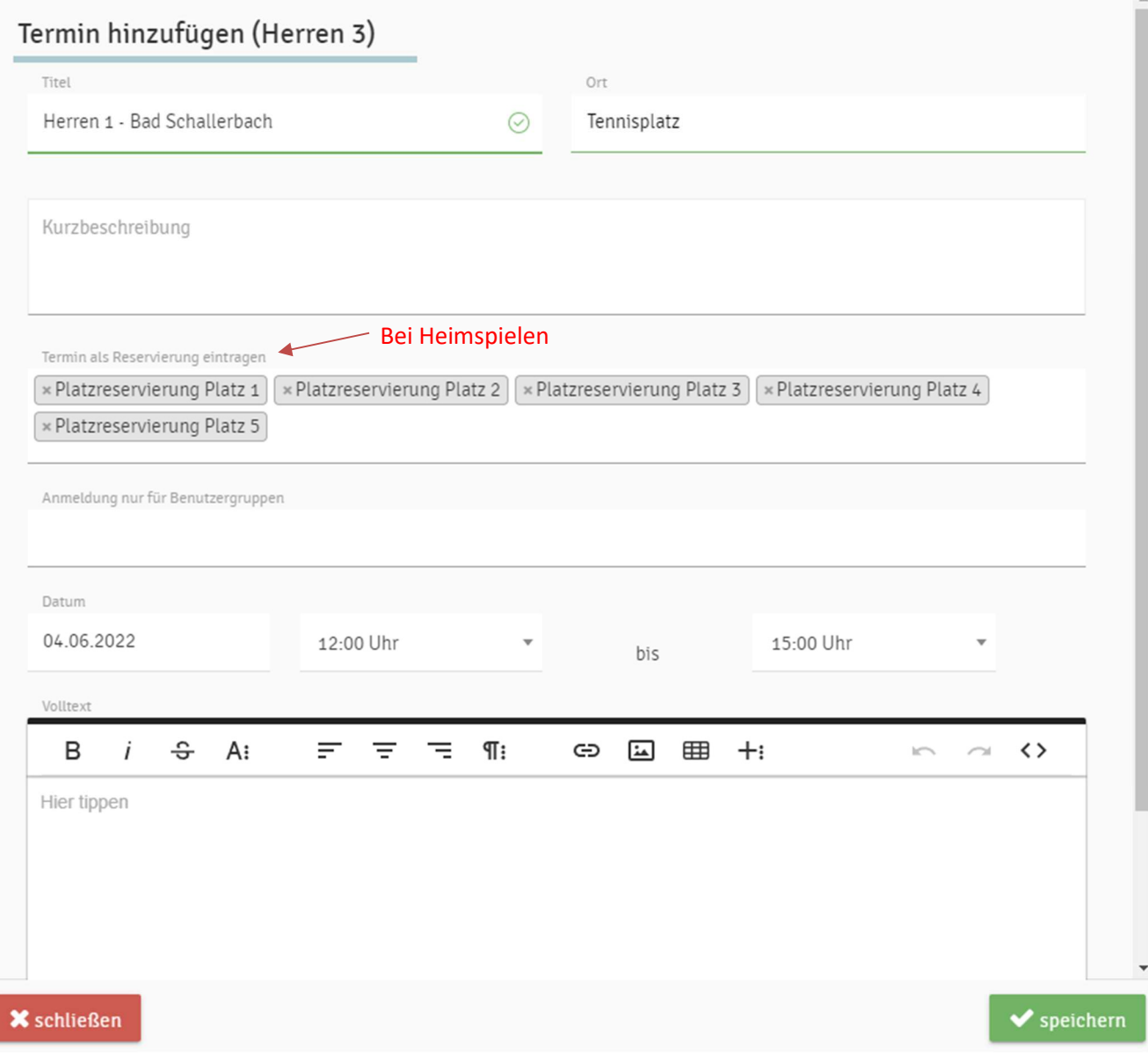

### Reservierungen in 2 Blöcken durchführen, siehe Beispiel unten:

Block-1 Plätze 1 bis 5 für Einzel falls benötigt (über Öffentlichkeitsarbeit eingetragen)

Block-2 Plätze 3 bis 5 für Doppel falls benötigt (Anleitung OÖTV über Reservierungsmaske)

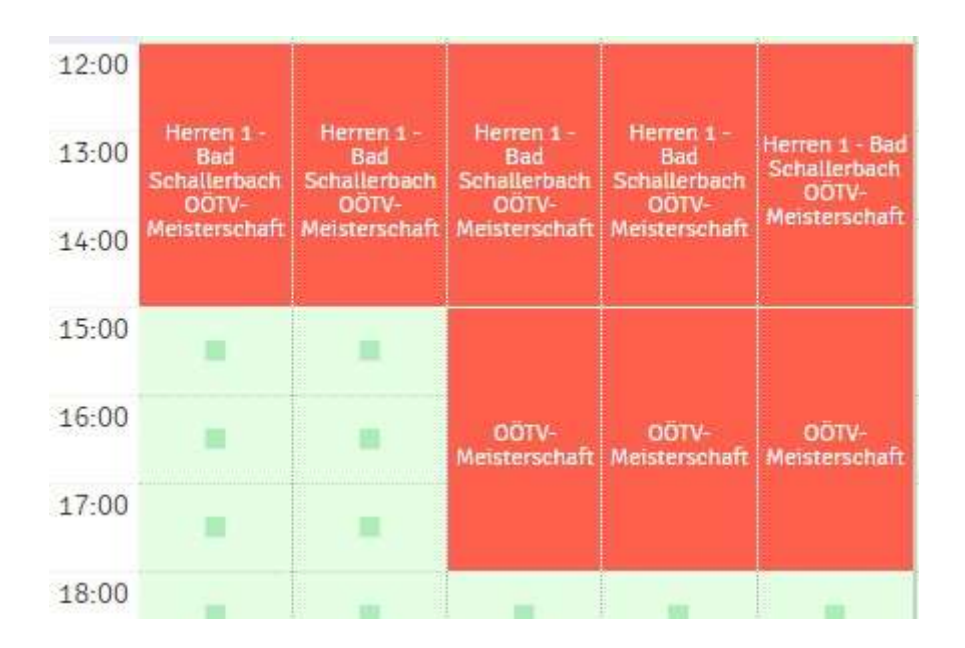

Bitte alle Mannschaftsführer an diese Richtlinien halten, damit MS-Spiele Einträge einheitlich aussehen!